# VC-A20P **HD Camera**

## **Installation Guide - English**

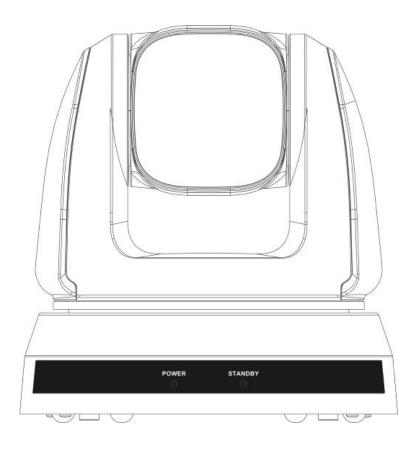

## [Important]

To download the latest version of Quick Start Guide, multilingual user manual, software, or driver, etc., please visit Lumens

http://www.MyLumens.com/support.php

## **Table of Contents**

|       | right Information                                              |    |
|-------|----------------------------------------------------------------|----|
| Chapt | er 1 Safety Instructions                                       | 3  |
|       | Precautions                                                    | 3  |
| Chapt | er 2 Package Contents                                          | 5  |
| Chapt | er 3 Product Overview                                          | 6  |
| 3.    | 1 Overview                                                     | 6  |
| 3.    | 2 Description of LED indicator                                 | 6  |
| Chapt | er 4 Instruction for installation                              | 7  |
| 4.    | 1 Preparation before installation                              | 7  |
| 4.    | 2 Instruction for installation                                 | 7  |
| 4.    | 3 Connecting devices                                           | 13 |
| Chapt | er 5 Remote Control and Setting Menu                           | 17 |
| 5.    | 1 Functions of remote control                                  | 17 |
| 5.    | 2 Setting menu                                                 | 18 |
| Chapt | er 6 Descriptions of Major Functions                           | 24 |
| 6.    | 1 I would like to switch to VC-A20P                            | 24 |
| 6.    | 2 I would like to save the current lens position data          | 24 |
| 6.    | 3 I would like to clear the saved position data                | 24 |
| 6.    | 4 I would like to turn on the back light compensation function | 24 |
| 6.    | 5 I would like to adjust the shooting angle of the lens        | 24 |
| 6.    | 6 I would like to zoom in/out images                           | 24 |
| 6.    | 7 I would like to adjust the focal length                      | 24 |
| 6.    | 8 I would like to adjust the AF speed                          | 24 |
| 6.    | 9 I would like to set the image mode                           | 25 |
| 6.    | 10 I would like to freeze images                               | 25 |
| 6.    | 11 I would like to rotate the image                            | 25 |
| 6.    | 12 I would like to change the camera direction                 | 25 |
| 6.    | 13 I would like to display the current status                  | 25 |
| 6.    | 14 I would like to reset to the default value                  | 25 |
| Chapt | er 7 Network Function Settings Description                     | 26 |
| 7.    | 1 Online IP Camera                                             | 26 |
| 7.    | 2 Web Page Function Description                                | 28 |
| Chapt | er 8 DIP switch setting                                        | 35 |
| 8.    | 1 DIP SWITCH                                                   | 35 |
| 8.    | 2 RS-422 Connection                                            | 36 |
| Chant | er 9 Troubleshooting                                           | 38 |

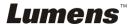

## **Copyright Information**

Copyrights © Lumens Digital Optics Inc. All rights reserved.

Lumens is a trademark that is currently being registered by Lumens Digital Optics Inc.

Copying, reproducing or transmitting this file is not allowed if a license is not provided by Lumens Digital Optics Inc. unless copying this file is for the purpose of backup after purchasing this product.

In order to keep improving the product, Lumens Digital Optics Inc. hereby reserves the right to make changes to product specifications without prior notice. The information in this file is subject to change without prior notice.

To fully explain or describe how this product should be used, this manual may refer to names of other products or companies without any intention of infringement.

Disclaimer of warranties: Lumens Digital Optics Inc. is neither responsible for any possible technological, editorial errors or omissions, nor responsible for any incidental or related damages arising from providing this file, using, or operating this product.

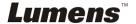

## **Chapter 1 Safety Instructions**

Please use the product following the safety instructions below:

#### 1 Operation

- 1.1 Please use the product in the recommended operating environment.
- 1.2 Do not place Light Engine in tilted position.
- 1.3 Do not place the product on an unstable trolley, stand or table.
- 1.4 Do not use this product near water or source of heat.
- 1.5 Use attachments only as recommended.
- 1.6 Use the type of power source indicated on the HD Camera. If you are not sure of the type of power available, consult your dealer or local electricity company for advice.
- 1.7 Always take the following precautions when handling the plug. Failure to do so may result in sparks or fire.
  - Ensure the plug is free of dust before inserting it into a socket.
  - Ensure that the plug is inserted into the socket securely.
- 1.8 Do not overload wall sockets, extension cords or multi-way plug boards to avoid potential risks.
- 1.9 Do not block slots and openings in the case of this product as poor ventilation may lead to overheating of this product.
- 1.10 Except as specifically instructed in this User Manual, do not attempt to open or remove covers by yourself. It may expose you to electric shock or other hazards. Refer all servicing to licensed service personnel.
- 1.11 Unplug this product from the wall outlet and refer servicing to licensed service personnel when the following situations happen:
  - If the power cords are damaged or frayed.
  - If liquid is spilled into the HD Camera or the HD Camera has been exposed to rain or water.

#### 2 Installation

2.1 For security considerations, please make sure the standard hanging rack you bought is in line with UL or CE safety approbations and installed by technician personnel approved by agents.

#### 3 Storage

- 3.1 Do not place the HD Camera where the cord can be stepped on as this may result in fraying or damage to the lead or the plug.
- 3.2 Never push objects of any kind through cabinet slots. Never allow liquid of any kind to spill into the HD Camera.
- 3.3 Unplug this product during thunderstorms or if it is not going to be used for an extended period.
- 3.4 Do not place this product or accessories on top of vibrating equipment or heated objects.

#### 4 Cleaning

4.1 Unplug all the cables before cleaning. Use a damp cloth for cleaning. Do not use liquid or aerosol cleaners.

#### 5 Remote control (if the accessories are equipped with remote control)

5.1 Using an incorrect battery type in the remote control may result in breakdown. Follow local instructions on how to dispose of used batteries.

#### ■ Precautions

Warning: To reduce the risk of fire or electric shock, do not expose this appliance to rain or moisture.

If HD Camera will not be used for an extended time, unplug it from the power socket.

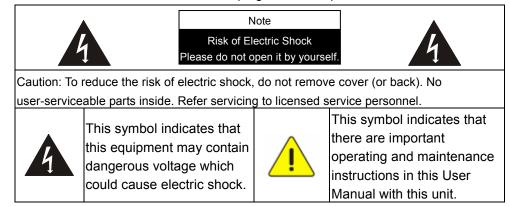

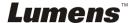

#### **■ FCC Warning**

This HD Camera has been tested and found to comply with the limits for a Class A digital device, pursuant to Article 15-J of FCC Rules. These limits are designed to provide reasonable protection against harmful interference in a commercial installation.

This digital apparatus does not exceed the Class A limits for radio noise emissions from digital apparatus as set out in the interference-causing equipment standard entitled "Digital Apparatus," ICES-003 of Industry Canada.

Cet appareil numerique respecte les limites de bruits radioelectriques applicables aux appareils numeriques de Classe A prescrites dans la norme sur le material brouilleur: "Appareils Numeriques," NMB-003 edictee par l'Industrie.

#### **■** EN55022 (CE Radiation) Warning

This product is intended for use in a commercial, industrial, or educational environment. It is not intended for residential use.

This is a Class A product. In a residential environment it may cause radio interference, in which case the user may be required to take adequate measures. The typical use is in a conference room, reception room or hall.

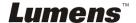

## **Chapter 2 Package Contents**

VC-A20P

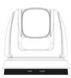

Power cord

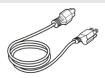

Appearance may vary depending on country/region

Metal Plate A

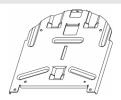

Instruction for installation

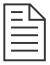

Power Adapter

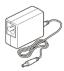

Metal Plate B

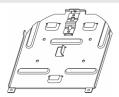

Remote control

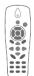

RS-422 Connector

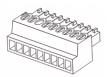

M3 Screws

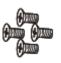

## **Chapter 3 Product Overview**

#### 3.1 Overview

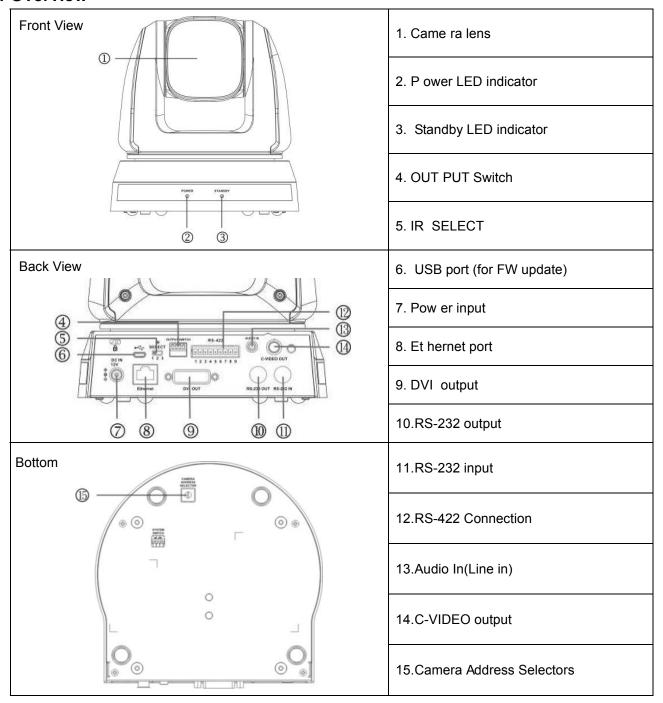

### 3.2 Description of LED indicator

| Status                                     | Power                                                    | Srandby      |
|--------------------------------------------|----------------------------------------------------------|--------------|
| Startup in progress                        | Green light                                              | Orange light |
| In use                                     | Green light                                              | No indicator |
| In standby mode                            | No indicator                                             | Orange light |
| Signal from the remote control is received | Green light flickers;<br>it flickers every 0.5<br>second | No indicator |

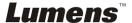

### **Chapter 4 Instruction for installation**

#### 4.1 Preparation before installation

Installation and connection of VC-A20P HD camera requires special skills. To install by yourself, please follow necessary steps, ensure steady and tight installation of the device, and pay attention to your safety to avoid any accident.

- 4.1.1 Ensure the safety of the installation environment. Please do not install the device on unstable ceiling or in a place where the device is in danger of falling to avoid any accident.
- 4.1.2 Please check whether accessories in the box are complete or not. Please contact the supplier for any shortage, and make sure to keep the accessories in the box intact.
- 4.1.3 Please choose a proper place for installation of VC-A20P in advance. Please determine an installation place according to the following requirements.
  - 4.1.1.1 Confirm the position for the object to be captured.
  - 4.1.1.2 Confirm whether the VC-A20P is set at a proper distance from other light sources.

#### 4.2 Instruction for installation

#### 4.2.1 I would like to install VC-A20P on the desk

- 4.2.1.1 Precautions for installation
  - ◆ Please install the machine on a flat desk
  - ◆ Do not grab the camera head by hand when handling the device
  - Do not rotate the camera head by hand. Improper rotation may result in breakdown of the camera

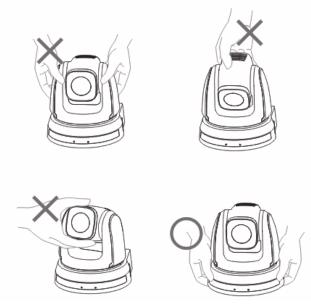

#### 4.2.1.2 Installation steps

1. Please adjust DIP switch at first prior to installation

<Remark> Please refer to <a href="Chapter 8 DIP Switch Setting">Chapter 8 DIP Switch Setting</a> for the relevant descriptions on DIP switch.

2. Place the camera on a flat desk directly to ensure the normal vertical and horizontal operation of the machine

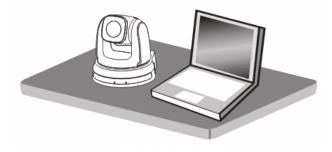

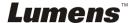

#### 4.2.2 I would like to install VC-A20P on the ceiling

#### 4.2.2.1 Prepare for the parts and equipment required during the installation

- 1. Accessories of VC-A20P in the box (metal plates A, B and M3 screw x 7)
- 2. Screw for locking on ceiling mounted hanger x 4
- 3. Drilling machine, screw driver, ladder

#### 4.2.2.2 Camera Size

Length x Width x Height: 174 x 173.8 x 182.7 mm

Weight : 1.8 Kg

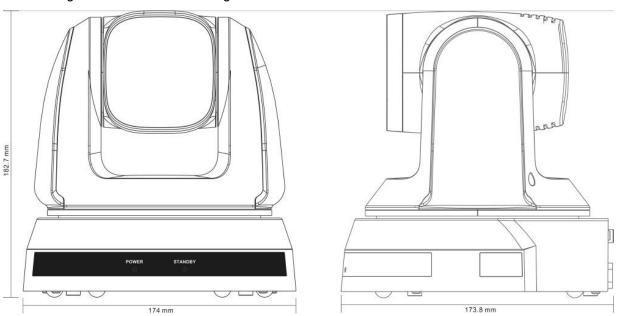

#### 4.2.2.3 Max. rotation dimension of camera

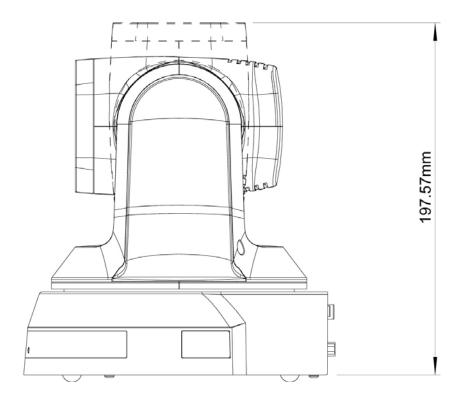

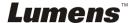

#### 4.2.2.4 Size Diagram

#### 1. Metal plate B - ceiling side

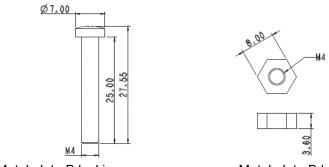

Metal plate B locking screw

Metal plate B locking bolt

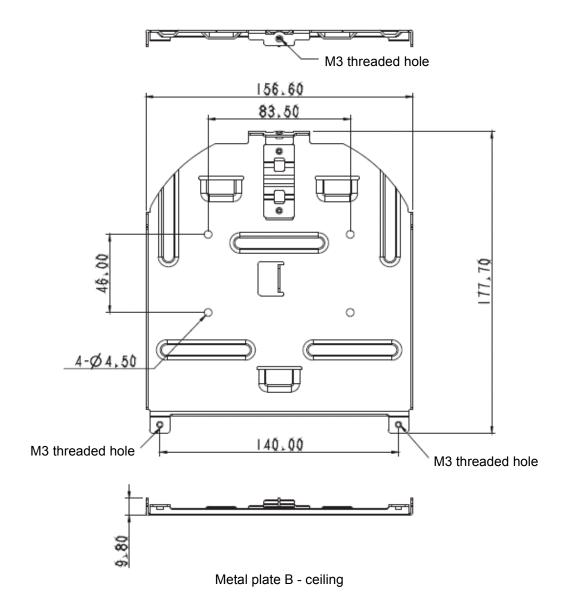

<u>Lumens</u>

#### 2. Metal plate A - machine side

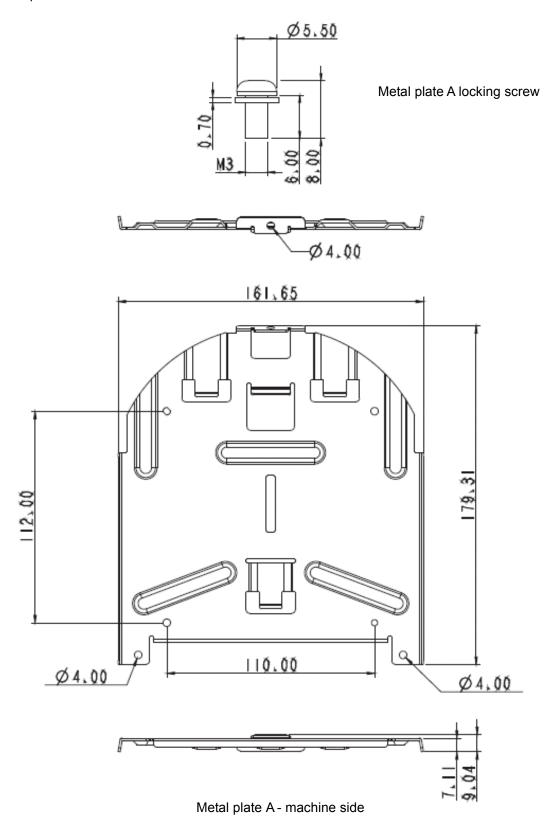

#### 3. B ottom of machine

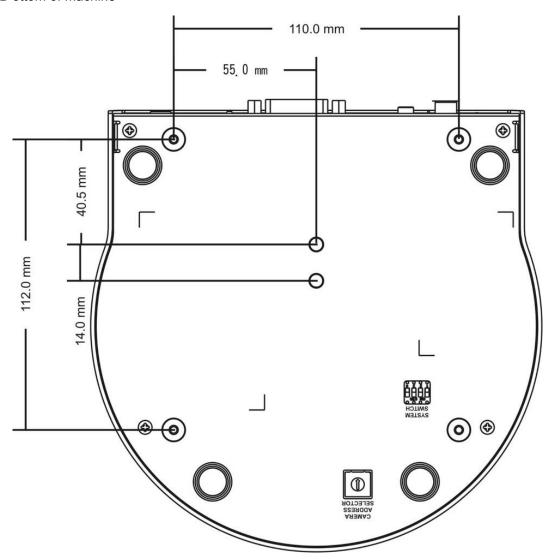

#### 4.2.2.5 Precautions for installation

- 1. Before installation, please confirm the orientation of the machine relative to the object to be captured
- 2. It is recommended that the machine should be set at a distance of more than 1 meter away from the object to be captured. Please adjust for a best distance according to the magnification of the lens

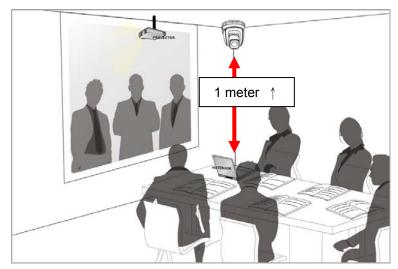

- 3. The machine (including metal plates) is weighed at about 2.5 kg. If it is to be installed on the ceiling, please use the hanger that has obtained UL security approval to prevent the machine from falling down
- 4. Please check whether the camera is installed securely on a regular basis

#### 4.2.2.6 Installation steps

- 1. Please adjust resolution on DIP switch at first
- <Remark> Please refer to <u>Chapter 8 DIP Switch Setting</u> for the relevant descriptions on DIP switch.
- 2. Fix the metal plate A on the machine base with 4 M3 screws

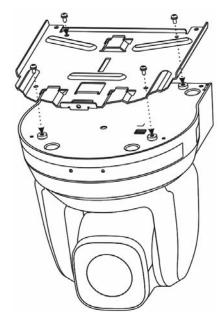

- 3. Lock the metal plate B on ceiling mounted hanger
- Caution:
- (1) Please use the hanger that has obtained UL security approval
- (2) Please reserve the hole for the connecting wires of the camera
- 4. Combine the metal plate A and the metal plate B
  - (1) Push the metal plate A up to the ceiling and then to the right to latch the metal plate B
  - (2) Fix with 3 M3 screws

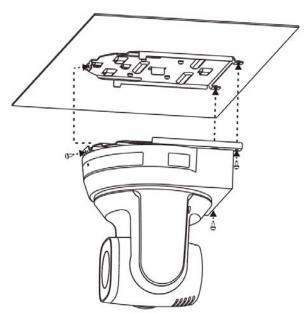

#### 4.2.2.7 How to remove

- 1. Remove the connecting wires from the camera
- 2. Uninstall the camera together with the ceiling, loosen the three screws that fix the metal plates A and B and push to the left to remove the machine

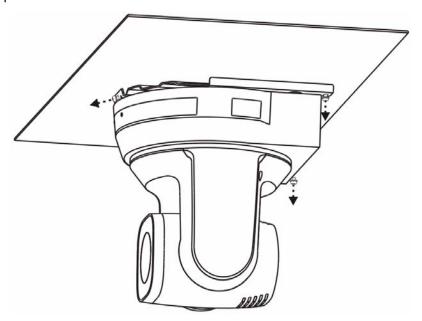

3. Then remove the screws on the hanger and the machine

### 4.3 Connecting devices

#### 4.3.1 Image output

4.3.1.1 Connecting to a HDTV/computer monitor (DVI)

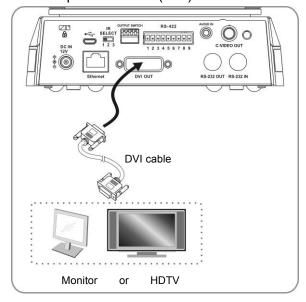

#### 4.3.1.2 Connecting to a TV (C-Video)

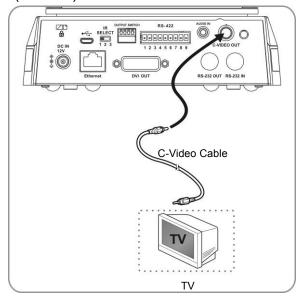

#### 4.3.1.3 Connecting to Internet

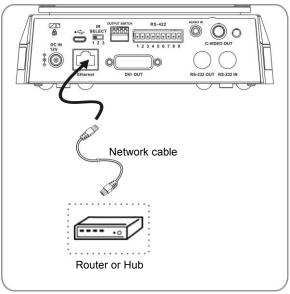

- <Remark 1> VC-A20P can be used with browsers, Lumens VMS, VLC and QuickTime after it is connected to the Internet.
- <Remark 2> For use of Lumens VMS, please refer to the <u>User Manual for VMS Software</u>.

#### 4.3.1.4 Connecting AUDIO IN(Line in)

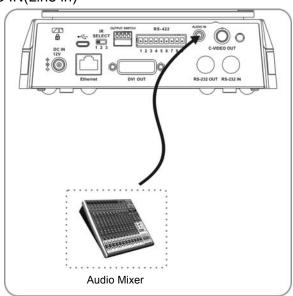

#### 4.3.2 Controlling VCs with the computer

4.3.2.1 Connecting to one computer for connection between VCs (RS-232 in/out)

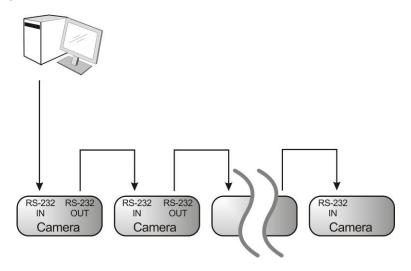

<Remark> With RS-232 in/out, at most 7 VCs can be connected.

4.3.2.2 Connecting to one computer for connection between VCs (RS-422)

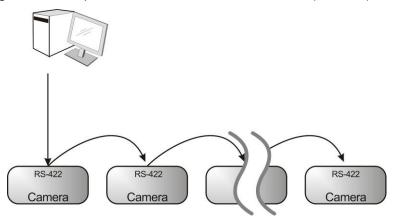

<Remark> Please refer to 8.2 RS-422 connection for the RS-422 connection instructions.

<Remark> With RS-422, at most 7 VCs can be connected.

#### 4.3.3 Use of VC-A20P with Internet Connection

#### 4.3.3.1 Setup before use

- Connect DVI output to the screen.
- Press [MENU] on the Remote Control to display the OSD menu.
- Shift down to [Ethernet] to modify and confirm the IP address.

DHCP: Enable/disable the dynamic host configuration protocol

IP Address: Confirm or modify the IP address of VC-A20P

Subnet mask: 255.255.255.0 Gateway: Preset 192.168.100.1

[Remark] Please modify the above settings based on the LAN setting of the operating environment. To use DHCP, please connect the VC-A20P to LAN and then confirm IP address.

- After completing settings, press [MENU] to exit the OSD menu.
- After completing setting and confirming IP address, DVI cable can be disconnected.

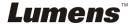

#### 4.3.3.2 Start Using

- Connect network cable to VC-A20P network port to connect VC-A20P to LAN.
- Press [MENU] on the Remote Control to display the OSD menu.
- Open the browser, and enter the URL of VC-A20P in the address bar,

e.g.: http://192.168.100.150 (default IP address)

Enter administrator's account and password

Account: admin (Default)
Password: 9999 (Default)
Subnet mask: 255.255.255.0
Gateway: Preset 192.168.100.1

[Remark 1] For details, please refer to **Chapter 7 Network Function Settings Description**.

[Remark 2] In addition to browsers, other software such as Lumens VMS, VLC and QuickTime can be used for operation.

[Remark 3] For operation of Lumens VMS, please download the software and its user manual from Lumens website.

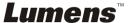

## **Chapter 5 Remote Control and Setting Menu**

#### 5.1 Functions of remote control

<Remark> The below functions are listed alphabetically.

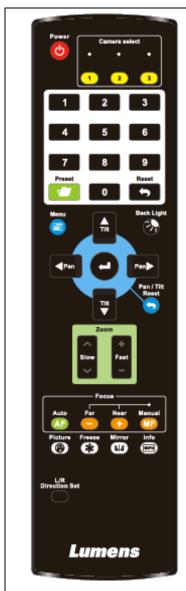

| Item                           | Description                                               |
|--------------------------------|-----------------------------------------------------------|
| <b>≺,≻,∧,∨</b>                 | Move the lens                                             |
| Back Light                     | Turn on/off back light compensation                       |
| Camera                         | Choose 1 ~ 3 of VC-A20P                                   |
| select                         |                                                           |
| Focus-<br>Manual /<br>Far/Near | Turn on manual focus to adjust the focal length           |
| Focus-Auto                     | Auto focus                                                |
| Freeze                         | Freeze the screen                                         |
| Home-Enter                     | Go back to the main page / Execute                        |
| Info                           | Status information                                        |
| L/R                            | L/R Direction / Normal                                    |
| Direction Set                  |                                                           |
| Menu                           | Display OSD menu                                          |
| Mirror                         | Rotate the image (OFF / Mirror / Flip / Mirror + Flip)    |
| Pan/Tilt<br>Reset              | Clear the Pan / Tilt setting                              |
| Picture                        | Switch image effect (OFF / NEG / Black & White)           |
| Power                          | Power switch                                              |
| Preset                         | Appoint an ID (0 ~ 9) to save the current position data   |
| Reset                          | Appoint an ID (0 ~ 9) to delete the current position data |
| Zoom-Fast                      | Adjust image size                                         |
| Zoom-Slow                      | Fine-tune image size                                      |

### 5.2 Setting menu

<Remark> Press [Menu] on the remote control to enter the setting menu; the bold underlined values in the following table are defaults.

| table are defaults.  1 <sup>st</sup> Level 2 <sup>nd</sup> Level 3 <sup>rd</sup> Level |                                               |                                                            | Function Descriptions      |                                                                          |
|----------------------------------------------------------------------------------------|-----------------------------------------------|------------------------------------------------------------|----------------------------|--------------------------------------------------------------------------|
| Major Items                                                                            | Minor Items                                   | Adjustment                                                 |                            | i dilottori bosoriptions                                                 |
|                                                                                        |                                               | Val                                                        | ues                        |                                                                          |
|                                                                                        | Mode                                          | 1. Full A 2. S hutte 3. Ir is Pr 4. M anu 5. White 6. Smoo | er Pri<br>i<br>al<br>Board | Exposure mode setting                                                    |
|                                                                                        | Exposure_ Comp.                               | On / Off                                                   |                            | AE Level                                                                 |
|                                                                                        | Exposure_<br>Comp. Level                      | -6~ <u>0</u> ~5                                            |                            | The value can be adjusted only after <b>Exposure_ Comp.</b> is activated |
|                                                                                        |                                               | 60/30                                                      | 50/25                      |                                                                          |
|                                                                                        |                                               | mode                                                       | mode                       |                                                                          |
|                                                                                        | 1/9<br>1/3<br>1/2<br>1/2<br>1/1<br>1/1<br>1/1 | 1/10000                                                    | 1/10000                    |                                                                          |
|                                                                                        |                                               | 1/5000                                                     | 1/5000                     |                                                                          |
|                                                                                        |                                               | 1/3000<br>1/2500                                           | 1/3000                     |                                                                          |
|                                                                                        |                                               | 1/2000                                                     | 1/1750                     |                                                                          |
| Exposure                                                                               |                                               | 1/1500                                                     | 1/1250                     |                                                                          |
|                                                                                        |                                               | 1/1000                                                     | 1/1000                     |                                                                          |
|                                                                                        |                                               | 1/725                                                      | 1/600                      |                                                                          |
|                                                                                        |                                               | 1/500                                                      | 1/425                      |                                                                          |
|                                                                                        | Chuttor D-                                    | 1/350                                                      | 1/300                      | Chuttor priority cotting                                                 |
|                                                                                        | Shutter Pri                                   | 1/250                                                      | 1/215                      | Shutter priority setting                                                 |
|                                                                                        |                                               | 1/180                                                      | 1/150                      |                                                                          |
|                                                                                        |                                               | 1/120                                                      | 1/120                      |                                                                          |
|                                                                                        |                                               | 1/100                                                      | 1/100                      |                                                                          |
|                                                                                        |                                               | 1/90                                                       | 1/75                       |                                                                          |
|                                                                                        |                                               | <u>1/60</u>                                                | <u>1/50</u>                |                                                                          |
|                                                                                        |                                               | 1/30                                                       | 1/25                       |                                                                          |
|                                                                                        |                                               | 1/15                                                       | 1/12                       |                                                                          |
|                                                                                        |                                               | 1/8                                                        | 1/6                        |                                                                          |
|                                                                                        |                                               | 1/4                                                        | 1/3                        |                                                                          |
|                                                                                        |                                               | 1/2                                                        | 1/2                        |                                                                          |
|                                                                                        |                                               | 1/1                                                        | 1/1                        |                                                                          |

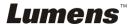

| Iris Pri     | 1. F1.8<br>2. F2 .1<br>3. F2 .5<br>4. F3 .0<br>5. F3 .6<br>6. F4 .3<br>7. F5 .1<br>8. F6 .1<br>9. F7 .2<br>10. F8.6<br>11. F10.2<br>12. F12.1<br>13. F14.4<br>14. F17<br>15. F20.4                                                                                                    |                                                                                                    | Iris setting             |
|--------------|----------------------------------------------------------------------------------------------------|----------------------------------------------------------------------------------------------------|--------------------------|
| Manual Gain  | 1. <b>0dB</b> 2. 2 dB 3. 4 dB 4. 6 dB 5. 8 dB 6. 10 dB 7. 12 dB 8. 14 dB 9. 16 dB 10. 18 dB 11. 20 dB 12. 22d B 13. 24d B 14. 26 dB 15. 28 dB 16. 30 dB                                                                                                    |                                                                                                    | Manually set the gain    |
| Manual Speed | 60/30<br>mode<br>1/10000<br>1/5000<br>1/3000<br>1/2500<br>1/2500<br>1/1500<br>1/1500<br>1/1500<br>1/350<br>1/350<br>1/180<br>1/120<br>1/100<br>1/100 | 50/25 mode 1/10000 1/5000 1/3000 1/2500 1/1750 1/1250 1/1000 1/600 1/425 1/300 1/215 1/150 1/120 1/100 1/75 1/50 1/125 1/16 | Manually set the shutter |

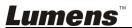

|            |             | T               |                                    |                                   |
|------------|-------------|-----------------|------------------------------------|-----------------------------------|
|            |             | 1/4             | 1/3                                |                                   |
|            |             | 1/2             | 1/2                                |                                   |
|            |             | 1/1             | 1/1                                |                                   |
|            |             | 1. <b>F1.8</b>  |                                    |                                   |
|            |             | 2. F2 .1        |                                    |                                   |
|            |             | 3. F2 .5        |                                    |                                   |
|            |             | 4. F3 .0        |                                    |                                   |
|            |             | 5. F3 .6        |                                    |                                   |
|            |             | 6. F4 .3        |                                    |                                   |
|            |             | 7. F5 .1        |                                    |                                   |
|            | Manual Iris | 8. F6 .1        |                                    | Manually set the iris             |
|            |             | 9. F7 .2        |                                    |                                   |
|            |             | 10. F8.6        |                                    |                                   |
|            |             | 11. F10.2       |                                    |                                   |
|            |             | 12. F12.1       |                                    |                                   |
|            |             | 13. F14.4       |                                    |                                   |
|            |             | 14. F17         |                                    |                                   |
|            |             | 15. F20.4       |                                    |                                   |
|            |             | 1.8 dB          |                                    |                                   |
|            |             | 2. 10 dB        |                                    |                                   |
|            |             | 3. 12 dB        |                                    |                                   |
|            |             | 4. 14 dB        |                                    |                                   |
|            |             | 5. 16 dB        |                                    |                                   |
|            | Gain Limit  | 6. 18 dB        |                                    | Max. limit value of electron gain |
| Gain Einin | 7. 20 dB    |                 | Max. IIIIII value of election gain |                                   |
|            |             | 8. 22d B        |                                    |                                   |
|            |             | 9. 24d B        |                                    |                                   |
|            |             | 10. 26 dB       |                                    |                                   |
|            |             | 11. 28 dB       |                                    |                                   |
|            |             | 12. <b>30dB</b> |                                    |                                   |
|            |             | 1. <b>F1.8</b>  |                                    |                                   |
|            |             | 2. F2 .1        |                                    |                                   |
|            |             | 3. F2 .5        |                                    |                                   |
|            |             | 4. F3 .0        |                                    |                                   |
|            |             | 5. F3 .6        |                                    |                                   |
|            |             | 6. F4 .3        |                                    |                                   |
|            |             | 7. F5 .1        |                                    |                                   |
|            | Iris Limit  | 8. F6 .1        |                                    | Max. limit value of iris          |
|            |             | 9. F7 .2        |                                    |                                   |
|            |             | 10. F8.6        |                                    |                                   |
|            |             | 11. F10.2       |                                    |                                   |
|            |             | 12. F12.1       |                                    |                                   |
|            |             | 13. F14.4       |                                    |                                   |
|            |             | 14. F17         |                                    |                                   |
|            |             | 15. F20.4       |                                    |                                   |
|            |             | 1. <u>Off</u>   |                                    |                                   |
|            |             | 2. 1            |                                    |                                   |
|            | WDR         | 3. 2            |                                    | WDR settings                      |
|            |             | 4. 3            |                                    |                                   |
|            |             | 5. 4            |                                    |                                   |
| İ          | İ           | 6. 5            |                                    |                                   |

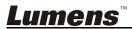

| White Balance | Mode                | 1. Auto 2. In door 3. Out door 4. One Push WB 5. A TW 6. M anual 7. So dium lamp 8. 300 0K 9. 430 0K 10. 500 0K 11. 650 0K 12. 800 0K 13. Wid eAuto | Select the color temperature mode  1. 4000k ~ 7000k  2. 320 0k  3. 580 0k  4. 1700k ~ 10000k  5. 1700k ~ 10000k  6. Cus tom  7. 280 0k  8. 300 0K  9. 430 0K  10. 500 0K  11. 650 0K  12. 800 0K  13. 3000k ~ 7000k |
|---------------|---------------------|----------------------------------------------------------------------------------------------------|----------------------------------------------------------------------------------------------------|
|               | One Push<br>Trigger | ENTER                                                                                                    | One push trigger                                                                                                    |
|               | Manual Blue         | 0~ <u><b>C</b></u> ~128                                                                                                    | Adjustable when the white balance mode is set to <b>Manual</b>                                                                                                    |
|               | Manual Red          | 0~ <u><b>C</b></u> ~128                                                                                                    | Adjustable when the white balance mode is set to <b>Manual</b>                                                                                                    |
|               | Picture effect      | 1. <u>Off</u><br>2. Neg<br>3. B & W                                                                                                    | Set the picture effect                                                                                                    |
|               | Sharpness           | 0~ <u>C</u> ~15                                                                                                    | Adjust the <b>sharpness</b> of the image                                                                                                    |
|               | 2D NR               | 1. Auto<br>2. Of f<br>3. 1<br>4. 2<br>5. 3<br>6. 4<br>7. 5                                                                                          | 2D noise reduction settings                                                                                                    |
|               | 3D NR               | 1. Of f 2. <u>Low</u> 3. T yp 4. Ma x 5. Au to                                                                                                    | 3D dynamic noise reduction settings                                                                                                    |
| Picture       | Image Mode          | 1. Mode 1 2. Mode 2 3. Mode 3 4. Mode 4 5. Mode 5 6. Mode 6 7. Custom                                                                               | The user may customize his/her desired image mode                                                                                                    |
|               | Image Mode<br>Load  | 1. Mode 1<br>2. Mode 2<br>3. Mode 3<br>4. Mode 4<br>5. Mode 5<br>6. Mode 6                                                                          | Adjustable when the <i>image mode</i> is set to <i>Mode 5</i> . After selected, the corresponding <i>image mode</i> parameters will be read and applied to <i>Mode 5</i>                                            |
|               | Brightness          | 0~ <u>C</u> ~25                                                                                                    | Adjustable when the <i>image mode</i> is set to <i>Custom</i>                                                                                                    |
|               | Contrast            | 0~ <u><b>C</b></u> ~25                                                                                                    | Contrast adjustment; Adjustable when the <i>image mode</i> is set to <i>Custom</i>                                                                                                    |
|               | Saturation          | 0~ <b>C</b> ~25                                                                                                    | Adjustable when <i>Image Mode</i> is set to <i>Mode 5</i> .                                                                                                    |
| TM            |                     |                                                                                                    |                                                                                                    |

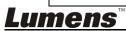

|               |                 | 1. <u>Off</u>                                      |                                                                                                    |
|---------------|-----------------|----------------------------------------------------|----------------------------------------------------------------------------------------------------|
| Black Level   |                 | 2. Type 1 3. Type 2 4. Type 3 5. Type 4 6. Type 5  | Adjustable in the <i>Custom</i> Mode                                                                                                    |
|               | Gamma           |                                                    | Adjustable when <i>Image Mode</i> is set to <i>Mode 5</i> .                                                                                                    |
|               | Skin Tone       | 0~ <u>C</u> ~5                                     | Set skin tone, Adjustable when <i>Image Mode</i> is set to <i>Mode 5</i> .                                                                                                    |
|               | Pan/Tilt Limit  | ON/ <u>Off</u>                                     | Turn on/off the angle limit setting                                                                                                    |
|               | Pan Right Limit | 0~ <u><b>170</b></u>                               | Limit the right angle                                                                                                    |
| Pan Tilt Zoom | Pan Left Limit  | <u>-170</u> ~0                                     | Limit the left angle                                                                                                    |
|               | Tilt UP Limit   | 0~ <u><b>90</b></u>                                | Limit the upward angle                                                                                                    |
|               | Tilt Down Limit | <b>-30</b> ~0                                      | Limit the downward angle                                                                                                    |
| D-effect      | Mirror          | 1. Off<br>2. Mirror<br>3. Flip<br>4. Mirror + Flip | Set the mode at which the image is turned                                                                                                    |
|               | AF Sensitivity  | 1. Low<br>2. <u>Middle</u><br>3. High              | Select the AF triggering speed. The higher the speed is, the faster AF is triggered                                                                                                    |
|               | AF speed        | Fast / <b>Normal</b>                               | Focus speed after AF triggering                                                                                                    |
| Auto Focus    | AF Frame        | Full Frame /<br>Center                             | AF frame setting, when central area was set as AF frame, focusing will be on the center of the screen. When Full Frame was set as AF frame, focusing will be calculated based on the full screen |
|               | DHCP            | <u>On</u> /Off                                     | Enable/Disable DHCP setting using left and right arrow keys and press [ENTER] to apply setting.                                                                                                  |
|               | IP Address      | 192.168.100.150                                    | Press [ENTER] to modify the items; select the item to be modified using left and right arrow keys, and modify the value using numeric keys.                                                      |
| Ethernet      | Subnet mask     | <u>255.255.255.0</u>                               | Press [ENTER] to modify the items; select the item to be modified using left and right arrow keys, and modify the value using numeric keys.                                                      |
|               | Gateway         | 192.168.100.254                                    | Press [ENTER] to modify the items; select the item to be modified using left and right arrow keys, and modify the value using numeric keys.                                                      |
| System        | C-Video         | NTSC LB NTSC CP NTSC SQ PAL LB PAL CP PAL SQ       | Image mode                                                                                                    |
|               | Prompt          | On / Off                                           | Turn on/off the prompt information on the display                                                                                                    |
|               | IR Receive      | On / Off                                           | Turn on/off the infrared reception                                                                                                    |
|               | Language        | English / Chinese                                  | Language                                                                                                    |

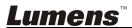

|              | Output Mode   | 1. 1080p/60<br>2. 108 0p/59.94<br>3. 108 0p/50<br>4. 108 0p/30<br>5. 108 0p/29.97<br>6. 108 0p/25<br>7. 108 0i/60<br>8. 108 0i/59.94<br>9. 108 0i/50<br>10. 720 p/60<br>11. 720 p/59.94<br>12. 720 p/50 | Set output resolution                     |
|--------------|---------------|----------------------------------------------------------------------------------------------------|-------------------------------------------|
|              | Protocol      | Protocol V/ Protocol PD                                                                                                    | Protocol V: VISCA<br>Protocol PD: PELCO D |
| Factory Rese | Factory Reset | On / <u>Off</u>                                                                                                    | Resume the factory default setting        |
|              | FW Upgrade    | On / Off                                                                                                    | Upgrade Firmware                          |
| Status       |               |                                                                                                    | Display the current setting status        |

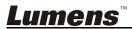

## **Chapter 6 Descriptions of Major Functions**

#### 6.1 I would like to switch to VC-A20P

- 1. Press [Camera 1 ~ 3] on the remote control to select VC-A20P.
- Camera 1 ~ 3 is selected with IR SELECT.

#### 6.2 I would like to save the current lens position data

- 1. Hold [Preset + ID] on the remote control to save the current position data.
- ID shall be a digit [0 ~ 9].
- Use VISCA Command to store position data to [0 ~ 127].

#### 6.3 I would like to clear the saved position data

- 1. Hold [Reset + ID] on the remote control to clear the given position data.
- ID shall be a digit [0 ~ 9].
- Use VISCA Command to clear position data stored in [0 ~ 127].

#### 6.4 I would like to turn on the back light compensation function

1. Press [Back Light] on the remote control to turn on or turn off the back light compensation.

#### 6.5 I would like to adjust the shooting angle of the lens

- 1. Press [Tilt ▲] or [Tilt ▼] on the remote control to adjust the angle upward or downward.
- 2. Press [Pan ▶] or [Pan ◀] on the remote control to adjust the angle to right or left.
- 3. Press [Pan Tilt Reset] on the remote control to reset the angle to the center point.

#### 6.6 I would like to zoom in/out images

#### 6.6.1 Adjust image size

- 1. Press [Fast +] on the remote control to zoom in images.
- 2. Press [Fast -] on the remote control to zoom out images.

#### 6.6.2 Fine-tune image size

- 1. Pre ss [Slow +] on the remote control to zoom in images.
- 2. Pre ss [Slow -] on the remote control to zoom out images.

#### 6.7 I would like to adjust the focal length

#### 6.7.1 Auto tune

1. Pre ss [AF] on the remote control to adjust automatically.

#### 6.7.2 Manual focus

- 1. Pre ss [MF] on the remote control to turn on the manual focus function.
- 2. Pre ss Focus [+] or Focus [-] to adjust.

#### 6.8 I would like to adjust the AF speed

#### 6.8.1 Adjust the AF Sensitivity

Triggering speed of focus. The higher the speed is, the faster focus is triggered.

To shoot fast-moving objects, AF Sensitivity can be set to [High] or [Middle], which is applicable to quick focus.

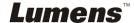

When the environment is too dark to enable auto focus or fixed objects have to be shot in different brightness,

#### AF Sensitivity can be set to [Low].

- 1. Press [MENU] to activate the setting menu.
- 2. Pre ss [▶] or [◀] to select [Auto Focus].
- 3. Press [ENTER] to activate.
- 4. Pre ss [▲] or [▼] to select [AF Sensitivity].
- 5. Press [ENTER] to activate.
- 6. Pre ss [▶] or [◄] to select [High / Middle / Low].
- 7. Press [MENU] to exit.

#### 6.8.2 Adjust the AF speed

The focus speed upon triggering AF Sensitivity

- [Normal] (default): Image flickering may not occur
- [Fast]: Fast focus speed
- 1. Press [MENU] to activate the setting menu.
- 2. Pre ss [▶] or [◀] to select [Auto Focus].
- 3. Press [ENTER] to activate.
- 4. Pre ss [▲] or [▼] to select [AF speed].
- 5. Press [ENTER] to activate.
- 6. Pre ss [▶] or [◄]] to select [Fast / Normal].
- 7. Press [MENU] to exit.

#### 6.9 I would like to set the image mode

1. Pre ss [Picture] on the Remote Control to switch [Off/Neg/B&W].

#### 6.10 I would like to freeze images

1. Press [Freeze] on the remote control to freeze the current image on the display.

#### 6.11 I would like to rotate the image

1. Press [Mirror] on the Remote Control to switch [Off / Mirror / Flip / Mirror + Flip].

#### 6.12 I would like to change the camera direction

1. Pre ss [L/R Direction Set] on the remote control to switch [L/R Direction / Normal].

#### 6.13 I would like to display the current status

1. Pre ss [Info] on the remote control to display the current status information.

#### 6.14 I would like to reset to the default value

Reset to default value using OSD menu or Remote Control combination key

- OSD menu: Press [MENU] → [System] → [Factory Reset] → [On] → [Enter] on the Remote Control and
  reset to the default value
- Remote Control combination key: press [+]→ [8] → [8] → [6] → [Enter] one by one on the Remote
   Control in order to reset to the default value

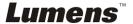

## **Chapter 7 Network Function Settings Description**

#### 7.1 Online IP Camera

7.1.1 Connecting to Internet

Two common connection methods are shown below

1. Connecting via switch or router

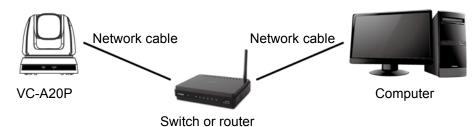

- 2. To connect directly through network cable, the IP address of the computer should be changed so that it is on the same network segment as the camera; for instance <a href="mailto:192.168.100.x">192.168.100.x</a> (preset for camera)
  - Connection diagram

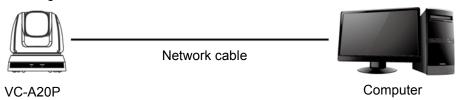

Change network settings

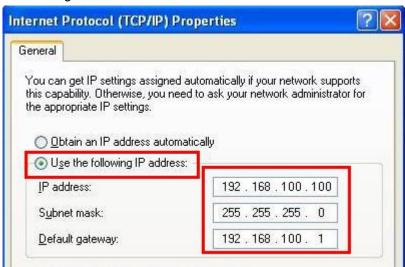

#### 7.1.2 Use the web browser

Please use Internet Explorer 8 or higher as the website browser

- 1. Open the browser, and enter the URL of VC-A20P in the address bar, e.g.: <a href="http://192.168.100.150">http://192.168.100.150</a> (default IP address)
- 2. Enter administrator's account and password to get started

Account: admin (Default)
Password: 9999 (Default)

- 3. <Remark> 1. "WebPlugin" must be installed before the first use. Please install the program after downloading according to instructions on the screen (as shown in the following figure).
  - 2. Please login the computer as Administrator to install it.
  - 3. After completing installation, please refresh the page.

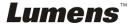

#### Installation Guide

#### The "WebPlugin" file will be downloaded automatically in 7 seconds...

Step:

· 1.Before you begin, close your web browser (i.e. Internet Explorer, Firefox, Chrome, etc.) first.

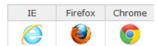

· 2.Double-click "WebPlugin.exe" to start the actual installation process.

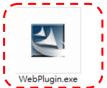

· 3.After installation is completed, open the web browser and type in the IP address of the IP Camera

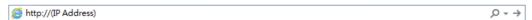

#### 7.1.3 Use VMS

- 1. Please download VMS software from Lumens website: <a href="http://www.MyLumens.com/support.php">http://www.MyLumens.com/support.php</a>
- 2. After starting the software, use search function to find out available VC-A20P, or add a known VC-A20P IP address
- 3. Click VC-A20P in the list and start operation after connecting to network

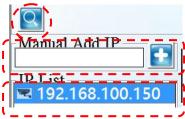

#### 7.1.4 Use RTSP player

In addition to browser and VMS, other RTSP methods can be used for connection, such as VLC and Quick Time

RTSP connection address: rtsp://VC IP Address:8557/h264

1. Open the software to enter URL: <a href="https://192.168.100.150:8557/h264">https://192.168.100.150:8557/h264</a>

```
Network Protocol

Please enter a network URL:

rtsp://192.168.100.150:8557/h264|
```

#### 7.1.5 Use RTMP connection

Support RTMP connection. If RTMP server is set up, RTMP connection function can also be opened Please log into VC-A20P webpage to change RTMP of network setting as described in <u>7.1.1 Use the Web</u>

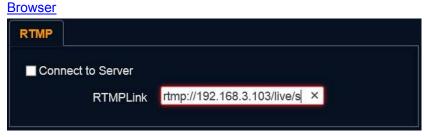

<Remark> To upload to YouTube for online viewing, please refer to <u>7.2.9 Settings – Audio Setting</u> and turn on sound.

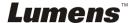

### 7.2 Web Page Function Description

#### 7.2.1 Login Screen

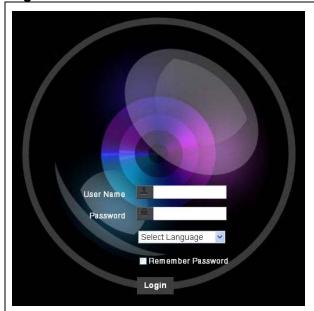

Username: Enter user account

Password: Enter user password

Select Language: Select language from English, Traditional Chinese and Simplified

Chinese

Remember password: Remember the password so that you do not need to type it next time

Login: Log into the administrator screen on the website

#### 7.2.2 Preview Screen

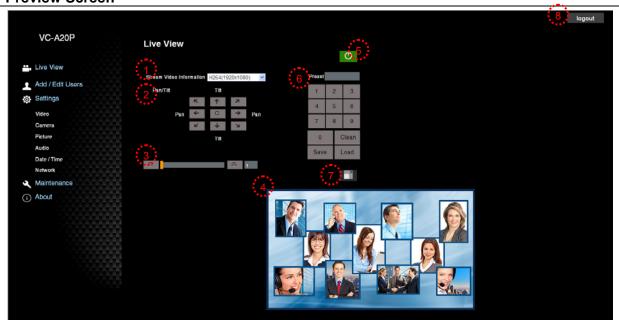

- 1. Information about image encoding form and resolution
- 2. Rotate camera angle
- 3. Zoom in/out
- 4. Preview window
- 5. Power off VC-A20P
- 6. Apply/Set preset
- 7. Switch to Full Screen
- 8. Logout

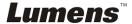

#### 7.2.3 Account management screen

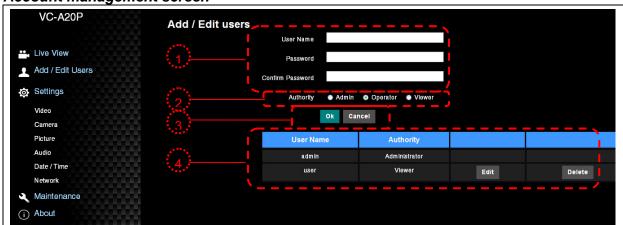

- 1. Enter new username and password
- 2. Set the permissions: Description for permissions is listed in the following table
- 3 Ap ply
- 4. List of accounts:

Edit: Change password and permission of new account

Delete: Delete new account

#### <Remark> Reference for User Permissions

| User Type     | Admin | Operator | Viewer |
|---------------|-------|----------|--------|
| View images   | Υ     | Υ        | Y      |
| Settings      | Υ     | Υ        | N      |
| User accounts | Υ     | NN       |        |
| management    |       |          |        |

#### 7.2.4 Settings – Video Setting

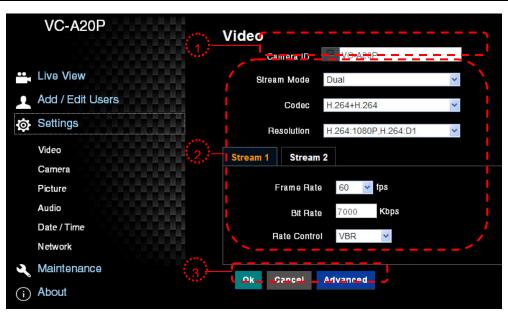

- 1. Camera name: Change camera name on this page
- 2. Select rate and encoding
- 3. Storage setting; for advanced settings, see 7.2.5 Settings -Advanced Video Setting

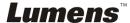

#### 7.2.5 Settings –Advanced Video Setting

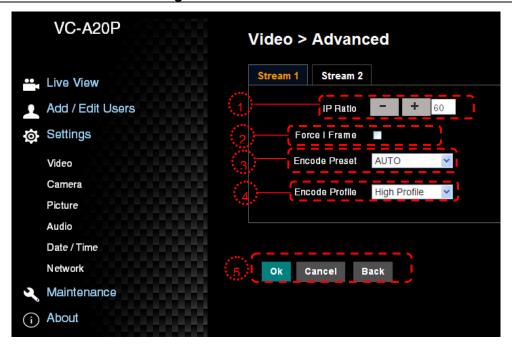

1. IP Ratio: Set IP Ratio, from 1 to 60

#### 2. Force I Frame:

Check this item to insert IDR frame into specified series flow and apply its setting. User's setting will be reserved and displayed in GUI interface

#### 3. Encode Preset:

**Auto:** Select between speed and quality depending on the encoding method used (e.g. HIGH\_SPEED mode for refresh rate of 60 frames per second and HIGH\_QUALITY mode for high image quality)

HIGH\_SPEED: Refresh rate of 60 frames per second is available

**HIGH\_QUALITY:** Higher image quality can be obtained

**SVC:** SVC opened encoding mode is applicable to RTSP series flow of 8601, 8602, 8603 and 8604 ports, different refresh rate for different ports. See remark

4. Encode Profile: Encoded Information

#### 5. Preset Save

<Remark> SVC connection address: rtsp://VC IP Address:Port/h264

- 1. **60Frame**: rtsp://VC IP Address:8557/h264, e.g.: rtsp://192.168.100.150:8557/h264
- 2. **30Frame**: rtsp://VC IP Address:8601/h264, e.g.: rtsp://192.168.100.150:8601/h264
- 3. **15Frame**: rtsp://VC IP Address:8602/h264, e.g.: rtsp://192.168.100.150:8602/h264
- 4. **7Frame**: rtsp://VC IP Address:8603/h264, e.g.: rtsp://192.168.100.150:8603/h264
- 5. 3Frame: rtsp://VCIP Address:8604/h264, e.g.: rtsp://192.168.100.150:8604/h264

#### 7.2.6 Settings – Camera

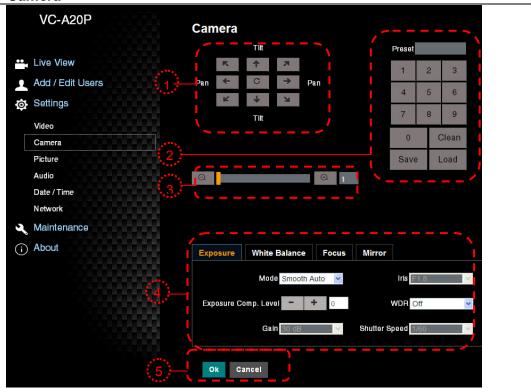

- 1. Rotate camera lens angle
- 2. Save/Read preset
- 3. Adjust image size
- 4. Adjust camera settings. Please refer to 7.2.7 Settings Advanced Camera Setting
- 5. Preset Save

7.2.7 Settings -Advanced Camera Setting

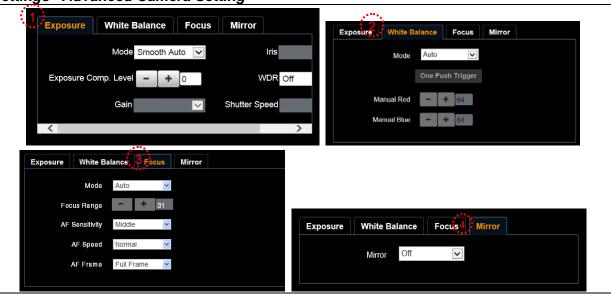

- 1. Exposure:
- Mode: Select exposure mode
- Exposure Comp. Level: Select exposure compensation level
- Gain: Adjust gain restriction
- Iris: Iris setting
- WDR: WDR settings

• Shutter Speed: Shutter settings

#### 2. White Balance:

• Mode: Select the color temperature mode

• Open Push Trigger: Single color temperature execution adjustment

• Manual Red / Blue: Manually adjust blue/red color temperature

#### 3. Focus:

Mode: Select manual/automatic focus

Focus Range: Set focus range

• AF Sensitivity: Set automatic focus sensitivity

AF Speed: Set automatic focus speed
 AF Frame: Set automatic focus range

#### 4. Mirror:

Mirror: Set automatic flip mode

#### 7.2.8 Settings – Picture Setting

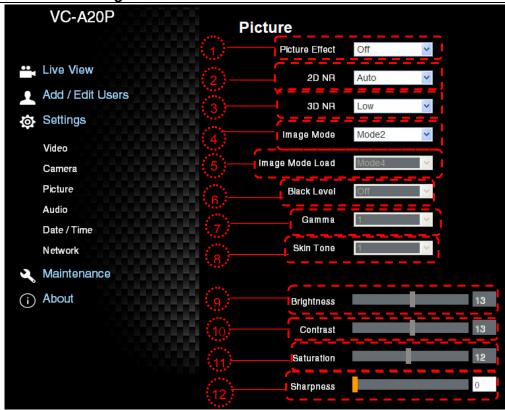

- 1. **Picture Effect**: Set the picture effect
- 2. 2D NR: 2D noise reduction settings
- 3. 3D NR: 3D dynamic noise reduction settings
- 4. Image Mode: The user may customize his/her desired image mode
- 5. Image Mode Load: Adjustable when Image Mode is set to Custom, similar to OSD
- 6. Black Level: Adjustable when Image Mode is set to Custom, similar to OSD
- 7. Gamma: Adjustable when Image Mode is set to Custom, similar to OSD
- 8. Skin Tone: Skin tone settings; adjustable when Image Mode is set to Custom, similar to OSD
- 9. Brightness: Adjustable when Image Mode is set to Custom, similar to OSD
- 10.Contrast: Adjustable when Image Mode is set to Custom, similar to OSD
- 11. Saturation: Adjustable when Image Mode is set to Custom, similar to OSD
- 12. Sharpness: Adjust the sharpness of the image

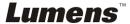

#### 7.2.9 Settings – Audio Setting

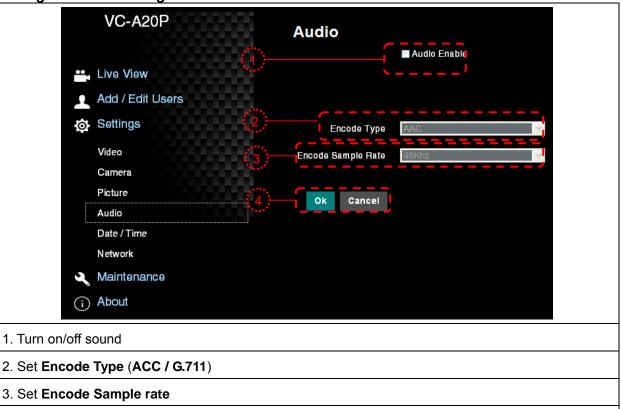

7.2.10 Settings- Date/ Time Setting

4. Preset Save

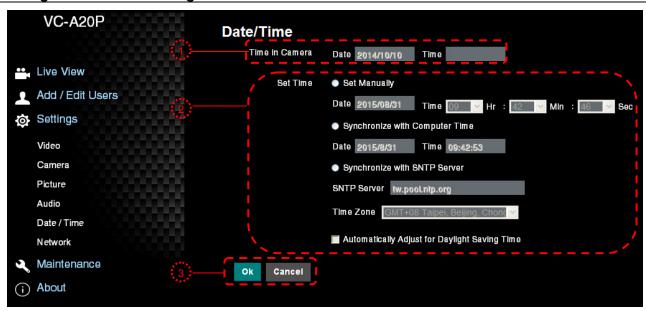

- 1. Current camera date and time
- 2. **Set the Time:** Manual setting/synchronous computer time/synchronous SNTP server time/time of automatic adjustment of daylight saving
- 3. Preset Save

<Remark> SNTP server address: Please change in network setting

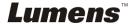

#### 7.2.11 Setting- Network and Port Setting

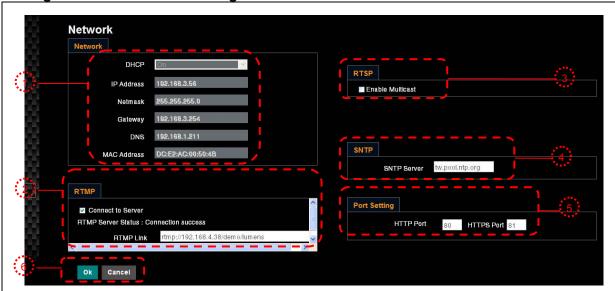

- Network address of camera: Change of setting is available only when DHCP function of camera is turned off; please turn off DHCP function using VC-A20P screen menu, and for setting of each item of screen menu, see <u>5.2 Setting Menu</u>
- 2. Set RTMP: Set connection address of RTMP depending on RTMP Server setting
- 3. Set RTSP: Enable/Disable Multicast
  <Remark> It is suggested to enable Multicast when the number of users online watching the live image simultaneously is more than 4.
- 4. Set SNTP: Set SNTP Server IP
- Set HTTP port. The default Port value is 80
   Remark> Change of setting is available only when DHCP function of camera is closed
- 6. Preset Save

## **Chapter 8 DIP switch setting**

<Note> Please turn off the machine before changing DIP switch setting.

### 8.1 DIP SWITCH

#### 8.1.1 OUTPUT Switch

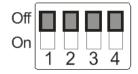

| Output Mode   | Setting | Output Mode   | Setting |
|---------------|---------|---------------|---------|
| 1920x1080/60p |         | 1920x1080/50p |         |
| 1920x1080/30p |         | 1920x1080/25p |         |
| 1920x1080/60i |         | 1920x1080/50i |         |
| 1280x720/60p  |         | 1280x720/50p  |         |
| 1080/59.94p   |         | 1080/59.94i   |         |
| 1080/29.97p   |         | 720/59.94p    |         |

#### **8.1.2 IR SELECT**

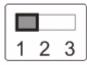

| ID | Setting |
|----|---------|
| 1  |         |
| 2  |         |
| 3  |         |

#### 8.1.3 Camera Address Selector

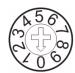

| Setting   | Function     |
|-----------|--------------|
|           | Descriptions |
| 0~7 ID    | 0~7          |
| 8~9 Reser | ved          |

#### 8.1.4 System Switch

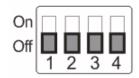

| Setting | Function Descriptions                                  |
|---------|--------------------------------------------------------|
| DIP 1   | RS-232C/RS-422 selector<br>OFF: RS-232C / ON: RS-422   |
| DIP 2   | Infrared signal output switch OFF: Off / ON: On        |
| DIP 3   | Communication baud rate selector OFF: 9600 / ON: 38400 |
| DIP 4   | Reserved                                               |

#### 8.2 RS-422 Connection

#### 8.2.1 RS-422 Pin Description

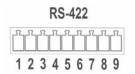

| Pin NO. | Function  |
|---------|-----------|
| 1       | RXD OUT - |
| 2       | RXD OUT + |
| 3       | TXD OUT - |
| 4 TXD   | OUT +     |
| 5 GND   |           |
| 6 RXD   | IN -      |
| 7 RXD   | IN +      |
| 8 TXD   | IN -      |
| 9 TXD   | IN +      |

#### <Note>

Please connect IN+ to OUT+ when connecting to SONY products For non-SONY products, it may be necessary to connect IN+ to OUT-

#### 8.2.2 Use RS-422 Connection

1. Hold the two sides of RS-422 connector and pull out in the direction shown by the arrow in the figure below

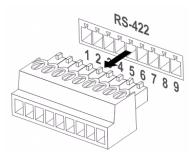

2. Peel off a section of copper wire (AWG Nos. 28 to 18) and insert it into the connector hole; then use flat screw driver to fix it

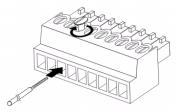

3. Insert the wired RS-422 connector back to the camera. Now the connection is completed

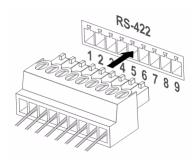

<Note> When RS-422 connection is being used, do not use RS-232C connection.

## **Chapter 9 Troubleshooting**

This chapter describes problems you may encounter while using VC-A20P. If you have questions, please refer to related chapters and follow all the suggested solutions. If the problem still occurred, please contact your distributor or the service center.

| No. | Problems                                        | Solutions                                                                                                    |
|-----|-------------------------------------------------|----------------------------------------------------------------------------------------------------|
| 1.  | Boot without power signal                       | Make sure you have plugged in the power cord.                                                                                                    |
|     |                                                 | 2. Make sure the Service DIP switch is Off.                                                                                                    |
| 2.  | There is no image output from VC-A20P           | 1. Check the power.                                                                                                    |
|     |                                                 | 2. Check if DIP switch is properly set. Please refer to Chapter 8 DIP                                                                                                    |
|     |                                                 | Switch Setting for related settings.                                                                                                    |
|     |                                                 | 3. Make sure the display supports the output resolution; in general, the                                                                                                    |
|     |                                                 | resolution is 1080p60/1080i60/720p60.                                                                                                    |
|     |                                                 | 4. Replace the cables and make sure they are not faulty.                                                                                                    |
| 3.  | VC-A20P image is severely delayed               | Please use 1080p or 720p 60/50 Hz signals rather than 25/30 Hz signals.                                                                                                    |
| 4.  | Not working after changes to DIP Switch setting | After completing DIP Switch setting, unplug and reconnect the power cord and turn on the machine to change the setting.                                                                                                    |
| 5.  | VC-A20P cannot be                               | Please confirm if the Camera Select on the remote control can be used                                                                                                    |
|     | operated by remote control                      | together with the IR Select on VC-A20P.                                                                                                    |
|     |                                                 | 2. Please prevent VC-A20P from direct sunshine.                                                                                                    |
|     |                                                 | 3. Make sure the energy-saving bulb and the IR touch screen are as far as                                                                                                    |
|     |                                                 | possible in order to avoid interference.                                                                                                    |
|     |                                                 | 4. When several VC-A20P are connected in the same area, the operation of                                                                                                    |
|     |                                                 | two remote controls at the same time may result in signal interference. It                                                                                                    |
|     |                                                 | is recommended to use one remote control only.                                                                                                    |
| 6.  | The device cannot be controlled with Codec      | 1. Please consult the distributor to make sure the firmware version is the latest one. The steps to check version is as follows:  1. 1 Press [MENU] on the remote control  1. 2 Choose [Status]  1. 3 Go to Page 5 of [System]  1.4 Make sure the firmware version is correct  2. Make sure the connection is correct (RS-232/422 Input). |
|     |                                                 | Make sure System Switch DIP1 and DIP3 are correct.                                                                                                    |
| 7.  | The device cannot be                            | Make sure the connection is correct (RS-232/422 Input).                                                                                                    |
|     | controlled with<br>RS-232/RS422                 | Make sure System Switch DIP1 and DIP3 are correct.                                                                                                    |
| 8.  | Whether the Internet can be used for operation  | Please refer to Chapter 7 Network Function Description for the Internet usage                                                                                                    |

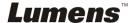